# **Security Task Manager**

User Guide

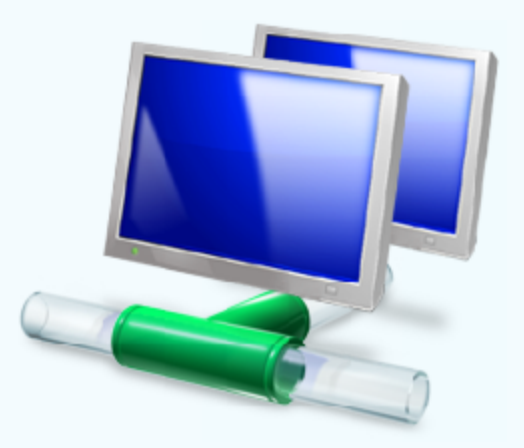

Enhanced Process Viewer with security risk rating

 $\mathcal{O}(\mathcal{O}_\mathcal{A})$  . The set  $\mathcal{O}_\mathcal{A}$  is the set of  $\mathcal{O}_\mathcal{A}$ 

# **Table of Contents**

 $\overline{2}$ 

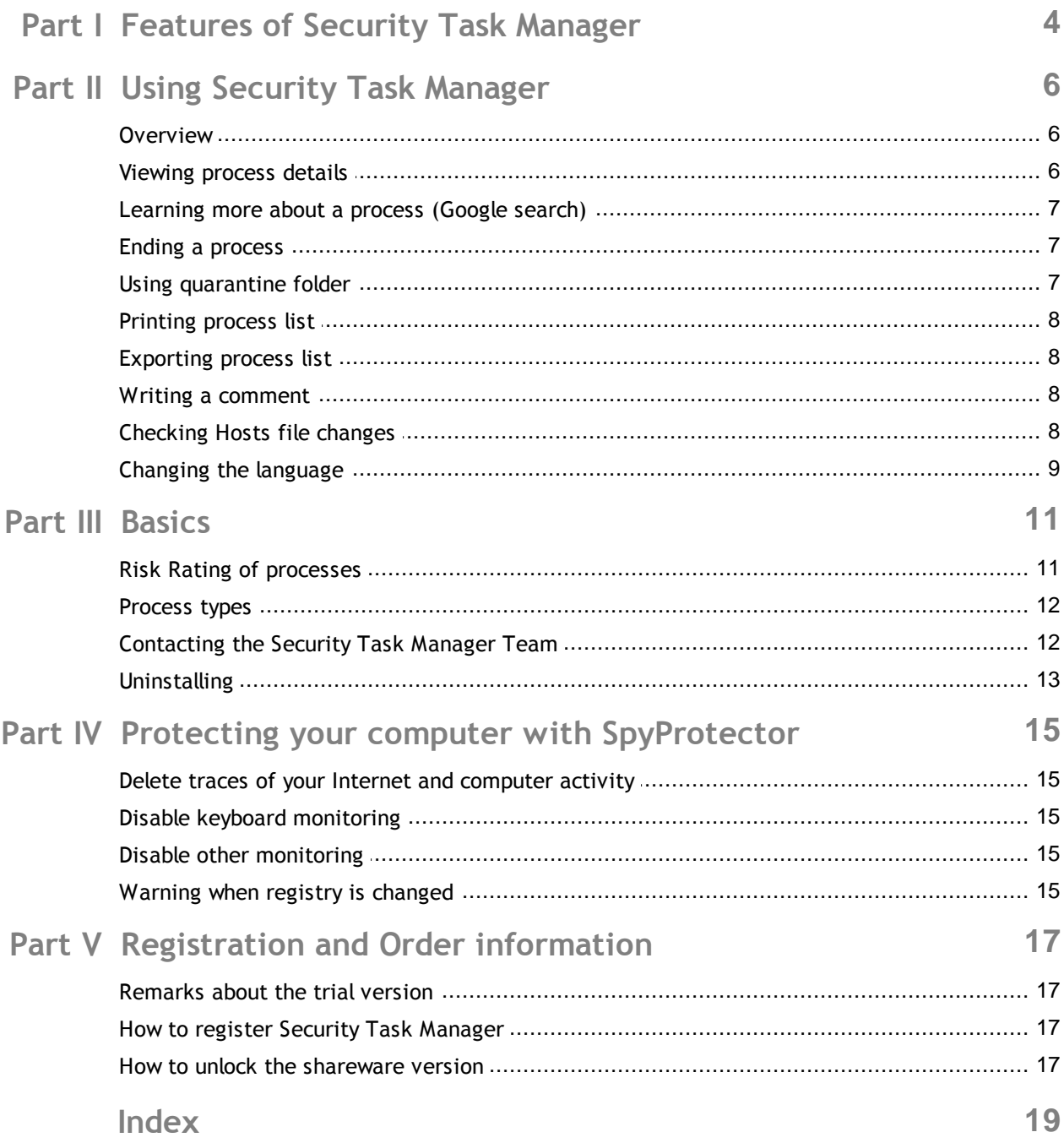

# **Features of Security Task Manager**

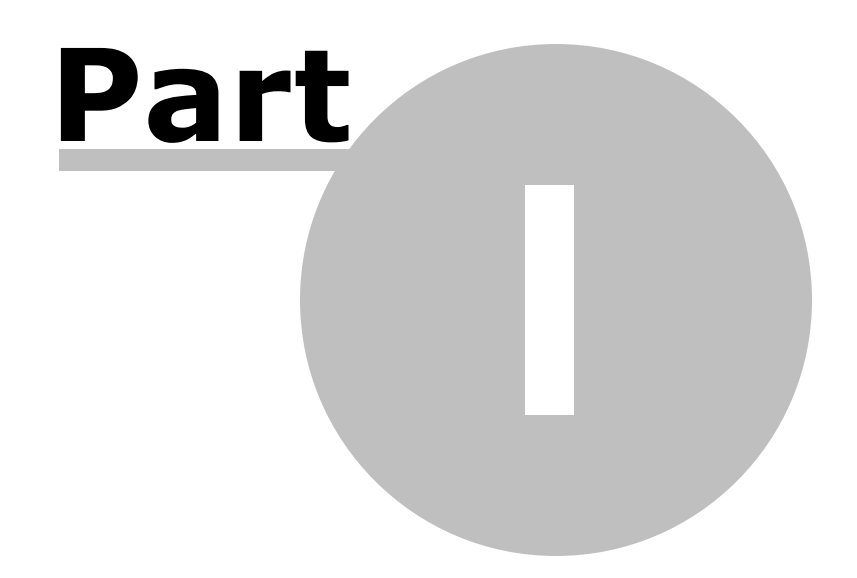

# <span id="page-3-0"></span>**I. Features of Security Task Manager**

Security Task Manager provides advanced information about programs and processes running on the computer. For each process it shows the following information not shown in Windows Task Manger:

- security risk rating
- $\triangleright$  virus scan with 40 anti-virus engines
- $\triangleright$  file name and folder path
- description
- start time
- CPU usage graph
- **program** icon
- contained hidden functions

(keyboard monitoring, Browser supervision, manipulation)

- process type
	- (visible window, systray program, DLL, IE-Plugin, service)

The Security Task Manager also recognizes virtual driver software, services, BHO or processes hidden from the Windows Task Manager.

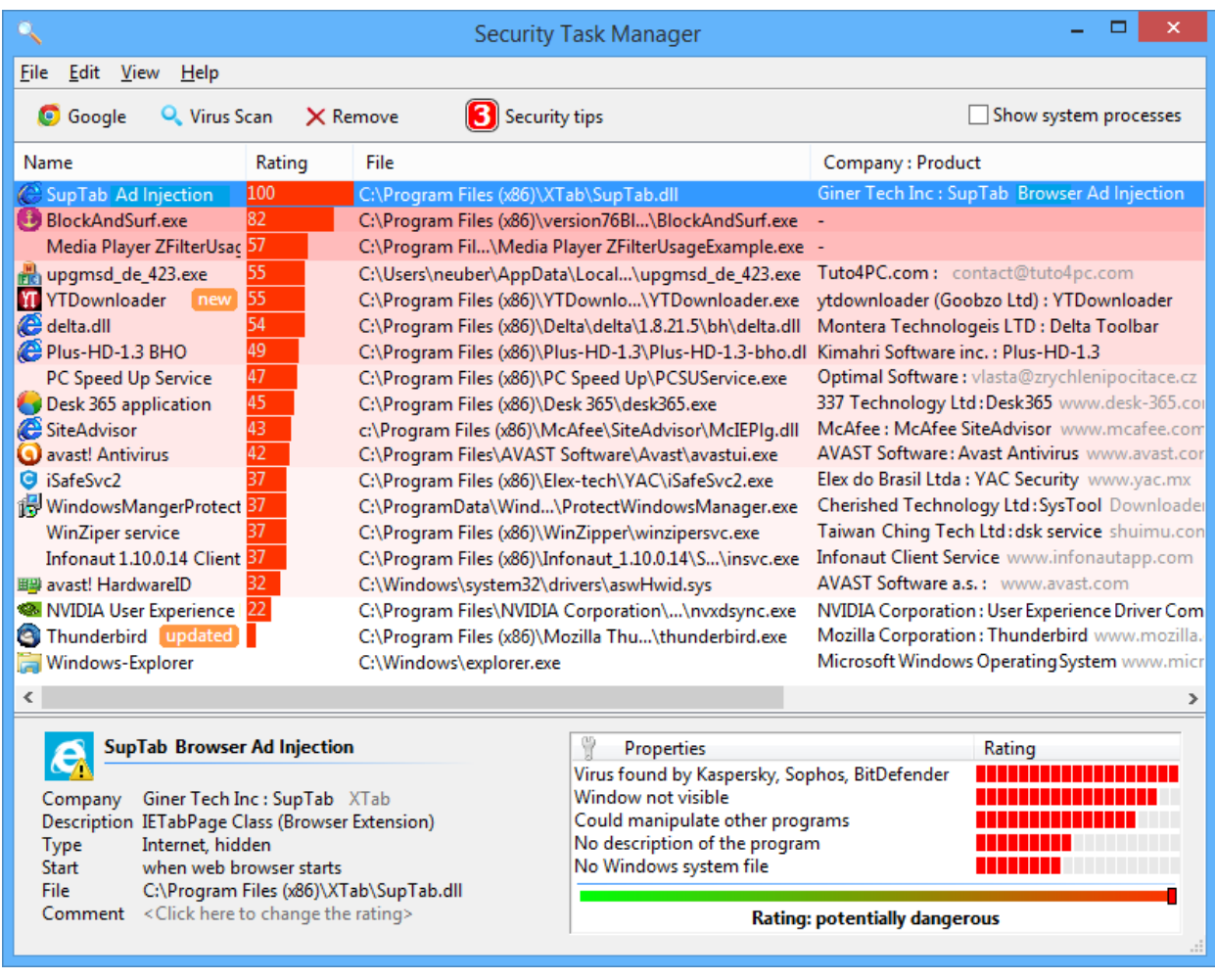

# **Using Security Task Manager**

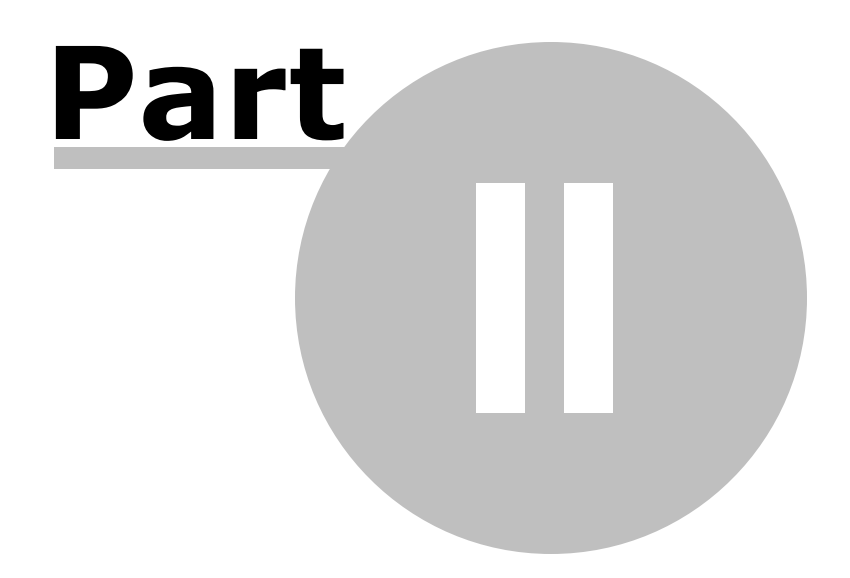

<span id="page-5-0"></span>**II. Using Security Task Manager**

### **Overview**

Security Task Manager shows all active processes on your computer. The Rating tells you all relevant security functions a process contains.

The listed processes can be sorted by the following properties. Click on **View** menu to chose, which properties are shown:

- Name
- [Rating](#page-10-0)
- Process ID (PID)
- CPU and Memory
- Active runtime
- File
- [Type](#page-11-0)
- Start
- Title and Description
- Company and Product

Click a process to obtain more information about the process. You can:

see [properties](#page-5-1) **X** end [process](#page-6-1) **D** place process in [quarantine](#page-6-2)

#### **Note**

- Click **Windows processes** button to see all internal Windows operating system processes. Windows system processes are not shown by default.
- When you are logged on to Windows with a standard user account, perhaps you see for some system processes: <taskeng.exe - Services - Access denied> Please run Security Task Manager as Administrator in this case: Right-mouse click the Security Tas k Manager icon. Then click **Run as administrator**.

### <span id="page-5-1"></span>**Viewing process details**

Click on a process to see more information about this process. Follwing properties are shown:

- Name
- [Rating](#page-10-0)
- Company
- Description
- [Type](#page-11-0)
- Start
- File
- [Comment](#page-7-2)

Receive further information or stop the process:

- **E** [Information](#page-6-0) from the Internet about a process
- **X** Ending [process](#page-6-1)

#### **Putting in [quarantine](#page-6-2)**

### <span id="page-6-0"></span>**Learning more about a process (Google search)**

- 1 Click on the process you want to examine.
- 2 Click **Google** button on tool bar.

An information web page is displayed on www.neuber.com/taskmanager where you can submit your opinion about this software/driver software, or read other user comments. You can also search for further information about this process at Google.com.

#### **Note**

- Your Internet browser transmits information (e.g. operating system, language setting). Neither the Security Task Manager program nor any of its components connect to the Internet directly.
- [Google.com](http://www.google.com/index.html) is one of the most commonly used search engines, and will provide you with relevant results.

### <span id="page-6-1"></span>**Ending a process**

- 1 Click on a process you want to close.
- 2 Click the button **Remove**.
- 3 Then select one of following options:
	- End process
	- Move file to quarantine
	- Uninstall

#### **Note**

- Ending a process can cause system instability, including crashes. Software that needed Adware programs could not work. Please save opened documents.
- You can **create a restore point**, to can restore your Windows system at any time.
- You need administrator rights for this dialog. To start Security Task Manager with administrator rights, please right-mouse click the Security Task Manager shortcut. Then click **Run as...**

### <span id="page-6-2"></span>**Using quarantine folder**

The quarantine folder works like the Windows Recycle Bin (trash). When you put a file [into](#page-6-1) [quarantine](#page-6-1) folder, the file is renamed and moved to an isolated folder. Corresponding Autostart keys in the Windows registry are deleted so the process cannot be started again. Restoring the whole process is possible at any time:

#### **Restoring processes**

- 1 Click **d**uarantine button on tool bar.
- 2 In the quarantine folder click on process you want to restore.
- 3 Click **Restore** button.

#### **Note**

 $\bullet$  You can create a Windows restore point in the **X**[Remove](#page-6-1) dialog, to restore your Windows system at any time.

### <span id="page-7-0"></span>**Printing process list**

- 1 On File menu click **Print**.
- 2 Chose a printer and make any necessary settings (e.g. duplex print).

#### **Note**

Click **Windows processes** button to see all Windows internal processes. Then you can print Windows processes too. Windows system processes are not shown by default.

### <span id="page-7-1"></span>**Exporting process list**

- 1 On File menu click **Export to**.
- 2 Chose a file type:
	- Text file (\*.txt)
	- Website (\*.html)

#### **Note**

- Click **Windows processes** button to see also all Windows internal processes. Then you be able to save Windows processes too. Windows system processes are not shown by default.
- Please save the process list from time to time. A saved process list can serve as a point of comparison to help you find new processes in the future.

### <span id="page-7-2"></span>**Writing a comment**

You can record a remark about each process, which will be visible in the process [properties](#page-5-1). You can vote the process to change the Security Task Manager Rating.

#### **To write a comment**

- 1 Right mouse click a process you want.
- 2 Click **Comment...** on the appearing context menu.
- 3 Enter you comment and your opinion about the process.

### <span id="page-7-3"></span>**Checking Hosts file changes**

The Windows **hosts** file is located in c:\Windows\system32\drivers\etc folder by default. This text file contains the mappings of IP addresses to Internet domain names (e.g. www.file.net). If the hosts file was changed without your knowledge, there could be a malware which redirects websites (e.g. from banks, antivirus companies) to fake web pages. You can edit the hosts file with Windows notepad. To deactivate a redirection, simply delete the line.

#### **Note**

• The hosts file replaces DNS (Domain Name Service). The *Imhosts* file in the same folder replaces WINS, which IP addresses to computers in your LAN network.

## <span id="page-8-0"></span>**Changing the language**

Security Task Manager recognizes the used language (English, Deutsch, Espanol, ...) automatically. To change the language do the following:

- 1. On **View** menu click Language  $\rightarrow$
- 2. Then click the language you want.

#### **Note**

- The software can easily be translated to any language. Simply translate the lgs\_english.txt text file in the program's folder, and send it to info@neuber.com. You will receive a free registration for your translation.
- Um die deutsch Sprache einzustellen, klicken Sie hier.

# **Basics**

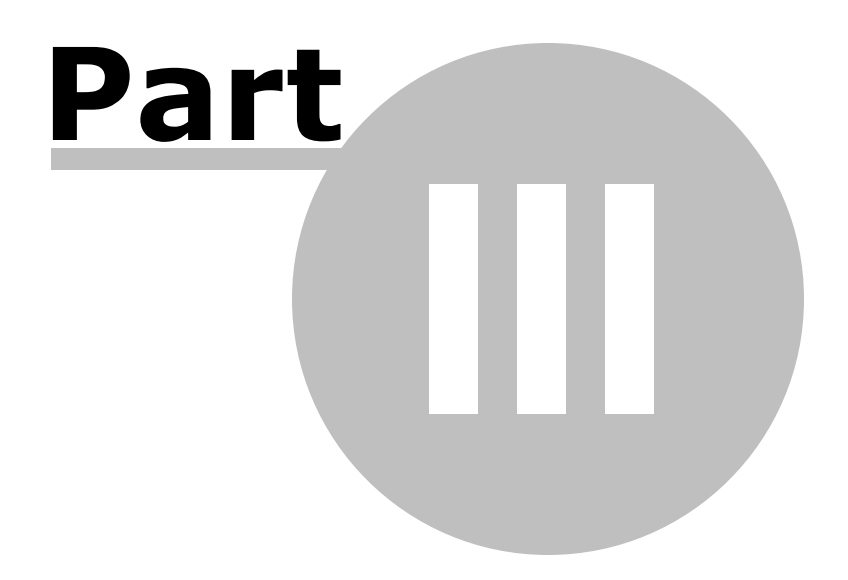

### <span id="page-10-0"></span>**III. Basics**

### **Risk Rating of processes**

Security Task Manager uses objective criteria to judge the safety risk of a process. Security Task Manager examines the process to determine if it contains critical function calls or suspicious properties. Points are allocated depending on the potential danger of these functions and properties. The sum of the points results in the Security Task Manager Risk Rating (0 to 100 points).

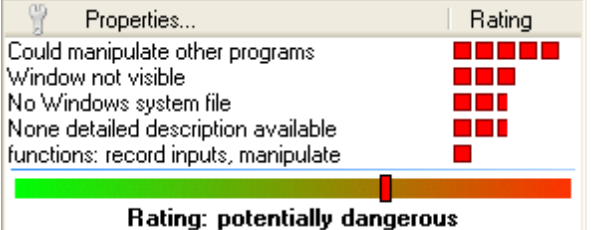

Security Task Manager examines the processes looking for the following functionalities (sorting by dangerousness):

- Able to record keyboard inputs
- Hidden stealth process
- File is hidden
- Keyboard driver, could record inputs
- Could manipulate other programs
- Able to monitor Internet browser
- Starts when starting of programs
- Listen on port
- Send to port
- unknown program listens or sends
- Monitor program starts
- Window not visible
- Start when Windows starts
- No detailed description available
- Unknown file in Windows folder
- No Windows system file
- No description of the program
- functions: Internet, monitor, record inputs, hide, manipulate
- functions: not determinable
- Unknown company

Trusted properties (reduces risk):

- Microsoft signed file
- Verisign signed file
- Belongs to
- Certified by
- Own [comment](#page-7-2)

Click on an above property to learn more about this.

#### **Note**

• Highly rated programs are not always dangerous; they may just contain properties typical of

some known spyware programs.

Click the **Windows processes** button to see all internal Windows operating system processes. Windows system processes are not shown by default.

### <span id="page-11-0"></span>**Process types**

Security Task Manager distinguishes between the following types of processes. Click **Type** on **View** menu, to see or hide the type as column in the main window.

#### **Software**

- Program
- Taskbar icon
- **DLL files**
	- DLL
	- ShellExecute

#### **Internet PlugIns**

**Browser Helpers Objects** 

#### **Driver and Services**

- <sup>脚</sup> device driver
- file driver
- Service (own process)
- Service (own process with desktop interaction)
- Service (shares process)
- **IS** Service (shares process with desktop interaction)

Click on an above type to learn more about this.

#### **Note**

Click the **Windows processes** button to see all internal Windows operating system processes. Windows system processes are not shown by default.

### <span id="page-11-1"></span>**Contacting the Security Task Manager Team**

Technical Contact:

address: A. & M. Neuber Software GmbH Postfach 11 05 25 D-06019 Halle Germany fax: (+49) 0700-11 777 000 Internet: [www.neuber.com/taskmanager](http://www.neuber.com/taskmanager/index.html) email: info@neuber.com

The registration is executed by the international registration service [ShareIt](#page-16-1) (Eden/U.S.A, Köln/ Germany, London/UK, Roissy/France, Upplands Väsby/Sweden).

## <span id="page-12-0"></span>**Uninstalling**

- 1 Click Start-Settings-Control panel.
- 2 Click **Software**.
- 3 Click the **Remove** button to delete Security Task Manager from your Computer.

#### **Note**

You can also run uninstal.exe in the Security Task Manager directory

# **Protecting your computer with SpyProtector**

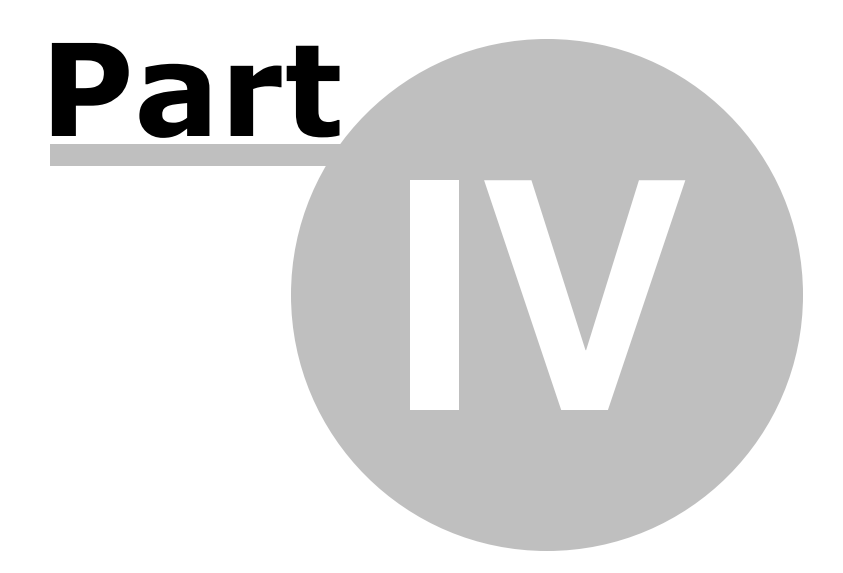

### <span id="page-14-0"></span>**IV. Protecting your computer with SpyProtector**

### **Delete traces of your Internet and computer activity**

SpyProtector contains following tools to protect your computer from keylogger, spyware and trojans:

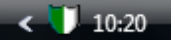

#### **Delete history**

Check this option to eliminate traces of Internet activities (cookies, cache, history, typed URLs) in Internet Explorer. You can also delete the recently used file list of programs (Word, ACDSee, PDF, WinZip, Mediaplayer, etc) and the recently used program list on the Windows Start menu.

#### **Block keyboard monitoring**

Check this option to block the redirection of all keyboard inputs to a keylogger for the current Windows session. Keyboard redirection is realized by programing a Hook function; even keyboard utilities like macro and autotext programs don't use these malicious Hook functions.

#### **Block other monitoring**

Check these options to block programs which log data for the current Windows session:

#### **Keyboard inputs (indirect):**

This prevents monitoring of internal Windows messages (e.g. keyboard inputs) by other programs.

#### **Mouse activities:**

This prevents monitoring of mouse movements and mouse clicks

#### **Macro:**

This prevents recording of user activities. This methode, often used by macro programs, is not typically used by keyloggers.

#### **Starting and ending of programs:**

Program starts and stops are logged. This function is frequently used by tutorial programs (computer based training) to aid user interaction with the software.

Attention: Some safe and valid programs (e.g. some Macro programs) do use these Hook functions. If one of your programs stops working after selecting an option above, please deselect the option or restart your computer.

#### **Warn when your registry is changed**

Check this option to see a warning message when any program tries to create an autostart key in the Windows registry. Many dangerous programs use an autostart key in the Registry to activate themselves.

# **Registration and Order information**

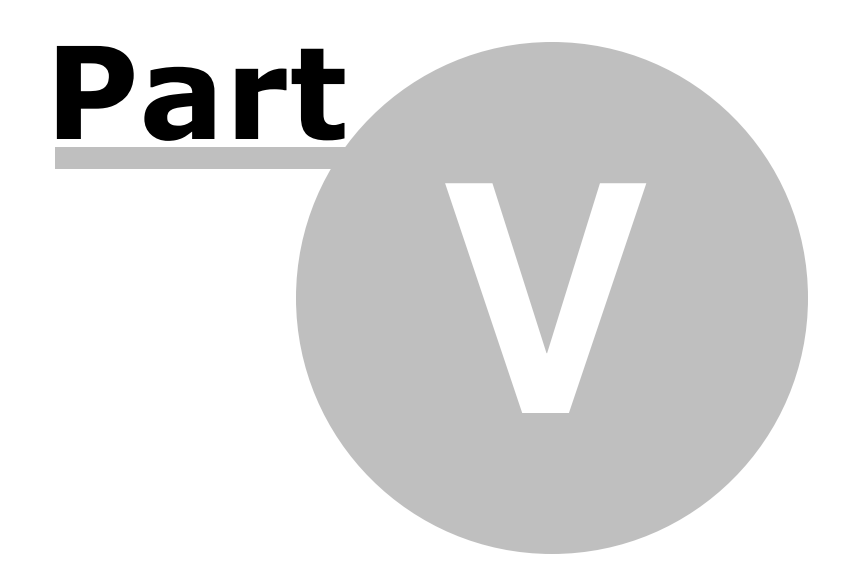

### <span id="page-16-0"></span>**V. Registration and Order information**

### **Remarks about the trial version**

**Security Task Manager** can be tested for free for a trial period of up to 30 days. If you find this program useful and would like to continue using Security Task Manager, then you are required to [register](#page-16-1) for \$29 (29 EUR). You will receive a registration code that you can use to [unlock](#page-16-2) the trial [version](#page-16-2). The registration code will turn off all nag screens and trial limitations, and work with future minor updates.

As a registered user, you will get:

- legal license for the software
- your personal key to unlock trial version
- free minor updates
- free software SpyProtector Spyprotector eliminates your Internet traces, warns when Autostart key in registry is changed and disables keyboard and mouse surveillance
- free [technical](#page-11-1) support (via email or mail)

On **Help** menu click **Info...** to see whether your version is registered.

### <span id="page-16-1"></span>**How to register Security Task Manager**

Order your own registration code for **\$29** (29 EUR) today! We accept credit cards, PayPal, bank/wire transfer, checks or cash.

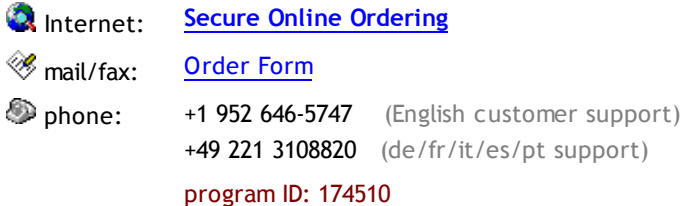

#### **Notes**

- If you pay by credit card, you'll receive the registration code immediately. The code [unlocks](#page-16-2) the trial [version.](#page-16-2)
- One time purchase. No subscription!
- If you have questions about ordering please ask: Digital River, Inc., 10380 Bren Road West, Minnetonka, MN 55343, United States, support@shareit.com

### <span id="page-16-2"></span>**How to unlock the shareware version**

- 1 On **REGISTER** menu click **Unlock the trial version**.
- 2 Enter the Name and Code in the registration dialog **exactly** as shown in the information sent to you.
- 3 Click **Unlock**.

#### **Notes**

 $\bullet$  If you have questions please ask  $us$  $us$  $us$ .</u>

# **Index**

### **- A -**

active runtime 6

### **- B -**

BHO 12 Browser Helpers Objects 12 buy 17

### **- C -**

comment 8 CPU 6

## **- D -**

DLL 12 driver 12

## **- E -**

end process 7 export to 8

# **- F -**

file 11 folder 7

# **- G -**

Google search 7

## **- H -**

hosts file 8

### **- I -**

information about processes 6 Internet delete traces 15

looking for info about process 7 process Type 12

# **- K -**

keyboard 11, 15 keylogger 15

## **- L -**

language change 9

# **- M -**

memory 6 monitoring 11, 15

## **- N -**

Note 8

## **- O -**

order code 17 Overview 4

# **- P -**

PID 6 prevent surveilance 15 price of registered version 17 print 8 process comment 8 end 7 print 8 properties 6 rating 11 types 12 Program 12 properties of processes 6 purchase 17

# **- Q -**

quarantine 7

# **- R -**

rating 11 registration code order registration code 17 unlock the shareware 17 Registry Warner 15 remark 8 risk of process 11

## **- S -**

save export 8 print 8 Security Task Manager Features 4 Get it now! 17 How to use 6 uninstalling 13 unregistered version 17 service 12 SpyProtector 15 start 6

## **- T -**

task 6 Taskicon 12 title 6 Type 12

# **- U -**

uninstall 13 unlock the shareware 17

## **- W -**

web information 7